# Reaffirmation Agreement for Attorney Filers

\*\*The following instructions are intended for users with attorney logins.\*\*

\*\* If you are a creditor or limited user, please refer to instructions titled "Reaffirmation Agreement for Creditor Filers".\*\*

Step 1 Click the <u>Bankruptcy</u> link on the CM/ECF Main Menu. (See Figure 1)

SECF Bankruptcy Adversary Query Reports Utilities Search Logout Figure 1

Step 2 The Bankruptcy Events screen displays. (See Figure 2)

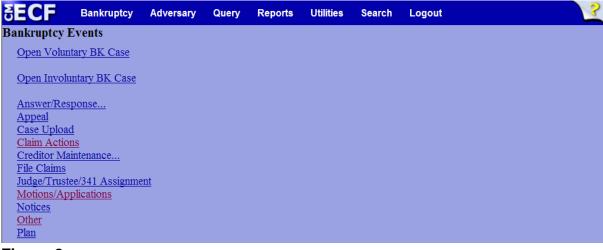

Figure 2

Click <u>Other</u>.

**Step 3** The **Case Number** screen displays. (See Figure 3)

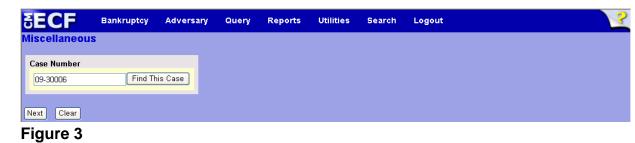

• Enter the case number in yy-nnnnn format and click **Next** to continue.

**Step 4** The **Available Events** screen displays. (See Figure 4)

| SECF                                   | Bankruptcy                    | Adversary    | Query         | Reports         | Utilities      | Search       | Logout                 | 2 |
|----------------------------------------|-------------------------------|--------------|---------------|-----------------|----------------|--------------|------------------------|---|
| Miscellaneo                            | us                            |              |               |                 |                |              |                        |   |
| 09-30006-hcd Fr                        | rank L. Smith                 |              |               |                 |                |              |                        |   |
| Type: bk                               |                               | Chapter: 7 v |               | Office          | : 3 (South Ber | id)          |                        |   |
| Assets: n                              |                               | Judge: hod   |               | Case I          | Flag: NTCAP    | R.           |                        |   |
|                                        |                               | Start typing | to find anot  | her event. Hol  | d down Ctrl t  | add addition | nalitems               |   |
| Available Even                         | <b>ts</b> (click to select ev |              | to hird kirot | ner coent. 1101 |                |              | lick to remove events) |   |
| Proposed Order                         | · ·                           |              |               |                 | Reaffirm       | ation Agreem | ient .                 |   |
| Proposed Order t                       |                               |              |               |                 |                |              |                        |   |
| Proposed Pre-Tri                       |                               |              |               |                 |                |              |                        |   |
|                                        | perty from Damage             |              |               |                 |                |              |                        |   |
| Reaffirmation Age<br>Reaffirmation Age |                               |              |               |                 |                |              |                        |   |
|                                        | closure Statement             |              |               |                 |                |              |                        |   |
|                                        | Imption of Undue Ha           | rdehin       |               |                 |                |              |                        |   |
| Recommendation                         |                               | raship       |               |                 |                |              |                        |   |
| Redemption Agre                        |                               |              |               |                 |                |              |                        |   |
| Release From Ad                        |                               |              |               |                 |                |              |                        |   |
| Reply Briefs                           |                               |              |               |                 | _              |              |                        |   |
| Report                                 |                               |              |               |                 |                |              |                        |   |
|                                        | ting Mailing Address          | s R. 2002(g) |               |                 |                |              |                        |   |
| Request for Adm                        |                               |              |               |                 |                |              |                        |   |
| Request for Hear                       |                               |              |               |                 |                |              |                        |   |
| Request for Prod                       |                               |              |               |                 |                |              |                        |   |
| Request for Sepa                       |                               |              |               |                 | ~              |              |                        |   |
| Next Clear                             | 51.1100                       |              |               |                 |                |              |                        |   |
| Clear                                  |                               |              |               |                 |                |              |                        |   |

#### Figure 4

- To locate "Reaffirmation Agreement", either scroll down the selection box or start typing "reaffirmation" in the box above Available Events. In this example, start typing "reaffirmation" until both "Reaffirmation Agreement" and "Reaffirmation Agreement (pro se)" are displayed in the Available Events list.
- Highlight the appropriate selection, which will place it in the Selected Events on the right of the screen.
- When the Selected Events box displays the correct event, click Next to continue.

**Step 5** The **Joint Filing with other attorney(s)** screen appears. (See Figure 5)

| SEC           | Bankruptcy                | Adversary    | Query | Reports | Utilities    | Search | Logout |
|---------------|---------------------------|--------------|-------|---------|--------------|--------|--------|
| Miscella      | neous:                    |              |       |         |              |        |        |
| 09-30006-1    | od Frank L. Smith         |              |       |         |              |        |        |
| Type: bk      |                           | Chapter: 7 v |       | Office: | 3 (South Ben | £)     |        |
| Assets: n     |                           | Judge: hed   |       | Case F  | lag: NTCAPF  |        |        |
|               |                           |              |       |         |              |        |        |
|               |                           |              |       |         |              |        |        |
| 🗌 Joint filin | g with other attorney(s). |              |       |         |              |        |        |
| Next C        | ear                       |              |       |         |              |        |        |
| Figure        | e 5                       |              |       |         |              |        |        |

- If this is a joint filing with another attorney, put a check in the box and click Next to continue. If it is not joint, click Next to continue.
- **Step 6** The **Select the Party:** screen displays. (See Figure 6)

| SECF                           | Bankruptcy          | Adversary    | Query    | Reports | Utilities    | Search | Logout | 3 |
|--------------------------------|---------------------|--------------|----------|---------|--------------|--------|--------|---|
| Miscellaneo                    | ous:                |              |          |         |              |        |        |   |
| 09-30006-hcd I                 | rank L. Smith       |              |          |         |              |        |        |   |
| Type: bk                       |                     | Chapter: 7 v |          |         | 3 (South Ben | •      |        |   |
| Assets: n                      |                     | Judge: hod   |          | Case I  | Flag: NTCAPH | κ.     |        |   |
|                                |                     |              |          |         |              |        |        |   |
|                                |                     |              |          |         |              |        |        |   |
| Selec                          | t the Party:        |              |          |         |              |        |        |   |
| Gargula, Nanc<br>Second Star E | y J. [U.S. Trustee] | Add/Create N | ew Party |         |              |        |        |   |
| Smith, Frank L                 |                     |              |          |         |              |        |        |   |
|                                |                     |              |          |         |              |        |        |   |
|                                |                     |              |          |         |              |        |        |   |
|                                |                     |              |          |         |              |        |        |   |
| Next Clear                     |                     |              |          |         |              |        |        |   |
| Figure 6                       | 5                   |              |          |         |              |        |        |   |

- If the creditor party is displayed, select both the creditor and debtor/s and click **Next** to continue, skip the remaining steps in Step 6 and continue to Step 7.
- If the creditor party is not displayed in the Select the Party list, click
  <u>Add/Create New Party</u>. The Search for a party screen will display.

Enter the creditor name in the Last/Business name field and click
 Search. (See Figure 6a)

| SECF               | Bankruptcy    | Adversary | Query | Reports | Utilities | Search | Logout |
|--------------------|---------------|-----------|-------|---------|-----------|--------|--------|
| Search for a party |               |           |       |         |           |        |        |
| SSN / ITIN         |               | Tax ID    | / EIN |         |           |        |        |
| Last/Business name | Second Star B | ank       |       |         |           |        |        |
| First Name         |               |           |       |         |           |        |        |
| Middle Name        |               |           |       |         |           |        |        |
| Search Clear       |               |           |       |         |           |        |        |
| Figure 6a          |               |           |       |         |           |        |        |

The **Party search results** will display. (See Figure 6b)

| SECF                                    | Bankruptcy        | Adversary         | Query | Reports | Utilities | Search | Logout | ? |
|-----------------------------------------|-------------------|-------------------|-------|---------|-----------|--------|--------|---|
| Search for a party                      |                   |                   |       |         |           |        |        |   |
| SSN / ITI                               | N                 | Tax ID            | / EIN |         |           |        |        |   |
| Last/Business nam                       | e                 |                   |       |         |           |        |        |   |
| First Name                              |                   |                   |       |         |           |        |        |   |
| Middle Name                             |                   |                   |       |         |           |        |        |   |
| Search Clear                            |                   |                   |       |         |           |        |        |   |
| Party search result                     | 5                 |                   |       |         |           |        |        |   |
| Second Star Bank, 2                     |                   |                   | V 🔼   |         |           |        |        |   |
| Second Star Bank, 5                     | 668 South Street  | , Crown Point, in | _     |         |           |        |        |   |
| Second Star Bank<br>Second Star Bank, 1 | IO E. State Stree | t Hammond IN      | =     |         |           |        |        |   |
| Second Star Bank, 1                     |                   |                   |       |         |           |        |        |   |
| Second Star Bank, 1                     |                   |                   | ~     |         |           |        |        |   |
| Select name from                        | n list            | Create new party  |       |         |           |        |        |   |

## Figure 6b

Select the appropriate creditor and click Select name from list to continue.

The **Party Information** screen displays. (See Figure 6c)

| SECF              | Bankruptcy   | Adversary          | Query     | Reports  | Utilities        | Search | Logout |
|-------------------|--------------|--------------------|-----------|----------|------------------|--------|--------|
| Party Information |              |                    |           |          |                  |        |        |
| Second Star Bank  | SSN / ITIN:U | nknown             |           |          |                  |        |        |
| Office            |              |                    | Address 1 | 123 Main | Street           |        |        |
| Address 2         |              |                    | Address 3 |          |                  |        |        |
| City Merri        | llville      |                    | State     | IN       | <b>Zip</b> 46410 |        |        |
| County Lake       | ~            |                    | Country   |          |                  |        |        |
| Phone             |              |                    | Fax       |          |                  |        |        |
| E-mail            |              |                    |           |          |                  |        |        |
| Role Cred         | itor (cr:cr) |                    | ~         |          |                  |        |        |
| Party text        |              |                    |           |          |                  |        |        |
|                   |              |                    |           |          |                  |        |        |
| Submit Cancel     | Clear (      | Corporate parent / | affiliate | )        |                  |        |        |

### Figure 6c

- Change the **Role** to *Creditor* and click **Submit** to continue.
- The **Select the Party:** screen displays again. (See Figure 6d)

| SECF                                                                                   | Bankruptcy                               | Adversary    | Query    | Reports | Utilities      | Search | Logout | ? |
|----------------------------------------------------------------------------------------|------------------------------------------|--------------|----------|---------|----------------|--------|--------|---|
| Miscellaneous                                                                          | ::                                       |              |          |         |                |        |        |   |
| 09-30006-hed Fran                                                                      |                                          |              |          |         |                |        |        |   |
| Type: bk                                                                               |                                          | Chapter: 7 v |          | Office  | : 3 (South Ben | d)     |        |   |
| Assets: n                                                                              |                                          | Judge: hod   |          | Case I  | Flag: NTCAPH   | 2      |        |   |
| Select th<br>Gargula, Nancy J.<br>Second Star Bank<br>Smith, Frank L [C<br>Next] Clear | [U.S. Trustee]<br>, [Creditor]<br>ebtor] | Add/Create N | ew Party |         |                |        |        |   |
| Figure 6d                                                                              |                                          |              |          |         |                |        |        |   |

Select both the creditor and the debtor/s and click **Next** to continue.

**Step 7** An attorney/party association screen will display. (See Figure 7)

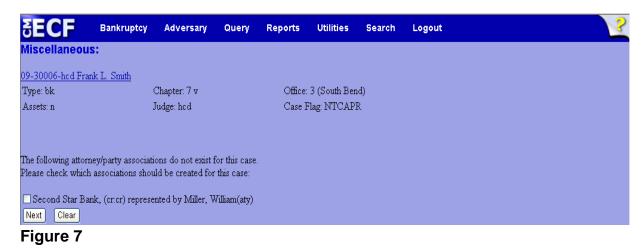

- Read each statement carefully on this screen and make attorney/party associations only if they are appropriate. Click Next to continue.
- **Step 8** An informational screen displays. (See Figure 8)

| SECF                 | Bankruptcy    | Adversary        | Query      | Reports       | Utilities    | Search | Logout | 3 |
|----------------------|---------------|------------------|------------|---------------|--------------|--------|--------|---|
| Miscellaneous:       |               |                  |            |               |              |        |        |   |
| 09-30006-hed Frank   | L. Smith      |                  |            |               |              |        |        |   |
| Type: bk             |               | Chapter: 7 v     |            | Office:       | 3 (South Ben | d)     |        |   |
| Assets: n            |               | Judge: hod       |            | Case H        | Flag: NTCAPI | ξ      |        |   |
| Did You Select All 1 | The Parties W | ho Joined In Th  | o Rooffirm | nation Agrees | nent?        |        |        |   |
| Diu Tou Selett All 1 | the ratues w  | no comen m ru    | e rreamm   | lation Agreei | nent:        |        |        |   |
| lf Not, Use Your Ba  | ick Browser H | Sutton To Return | n To Previ | ous Screen.   |              |        |        |   |
| Next Clear           |               |                  |            |               |              |        |        |   |
| Figure 8             |               |                  |            |               |              |        |        |   |

- Figure 8
- Read this page carefully and click **Next** to continue if all parties who joined in the reaffirmation agreement have been selected.

**Step 9** The **PDF Document Selection** screen will then display. (See Figure 9a)

| SECF        | Bankruptcy    | Adversary     | Query | Reports               | Utilities | Search | Logout | 3 |
|-------------|---------------|---------------|-------|-----------------------|-----------|--------|--------|---|
| Miscellan   | eous:         |               |       |                       |           |        |        |   |
| 09-30006-hd | d Frank L. Sm | <u>iith</u>   |       |                       |           |        |        |   |
| Type: bk    | C             | hapter: 7 v   | C     | Office: 3 (Sou        | uth Bend) |        |        |   |
| Assets: n   | J             | udge: hcd     |       | Case Flag: N<br>07(b) | TCAPR,    |        |        |   |
| Filename    |               |               |       |                       |           |        |        |   |
|             |               | Browse        | ן     |                       |           |        |        |   |
| Attachment  | s to Documer  | nt: ⊙ No ○ Ye | J     |                       |           |        |        |   |
| Next Cle    | ar            |               |       |                       |           |        |        |   |

Figure 9a

- Click the Browse button, then navigate to the directory where the PDF file is located and select it with your mouse.
  - To make certain you are about to associate the correct PDF file for this entry, right click on the filename with your mouse and select **Open**. (See Figure 9b)

| File Upload            |                                                                                            |                                                                                          |          |           |   |   |   | ? 🔀            |
|------------------------|--------------------------------------------------------------------------------------------|------------------------------------------------------------------------------------------|----------|-----------|---|---|---|----------------|
| Look in:               | 😂 ECF Filing 🛙                                                                             | locuments                                                                                | ~        | G         | 1 | D | • |                |
| My Recent<br>Documents | Motion.pdf<br>Notice of Am<br>Notice of Ap<br>Notice of Mo<br>Objection to<br>Objection to | If<br>miss or Convert.pdf<br>endment.pdf<br>bearance.pdf<br>tion.pdf<br>Confirmation.pdf |          |           |   |   |   |                |
| My Documents           | Petition.pdf<br>Reaffirmatio<br>Signature Pa<br>Statement o                                | Select<br>Open with Acrobat 9<br>Print                                                   | Acrobat. |           |   |   |   |                |
| My Computer            | File name:<br>Files of type:                                                               | Scan for Viruses<br>Open With                                                            |          | ŀ         |   | ~ |   | Open<br>Cancel |
|                        |                                                                                            | Send To<br>Cut<br>Copy                                                                   |          | <b>ال</b> |   |   |   |                |
|                        |                                                                                            | Create Shortcut<br>Delete<br>Rename                                                      |          |           |   |   |   |                |
|                        |                                                                                            | Properties                                                                               |          |           |   |   |   |                |
| Figure 9b              |                                                                                            |                                                                                          |          |           |   |   |   |                |

- This will launch Adobe Acrobat Reader which will display the contents of the imaged document. Verify that the document is correct.
- Close the Adobe application and click **Open** on the file upload dialogue box. (See Figure 9c)

| File Upload                                                  |                                                                                                    |                                                                                                    |    |   |   |   |        | ? 🔀    |
|--------------------------------------------------------------|----------------------------------------------------------------------------------------------------|----------------------------------------------------------------------------------------------------|----|---|---|---|--------|--------|
| Look in:                                                     | 🚞 ECF Filing Do                                                                                                    | ocuments                                                                                                    | ~  | 0 | 1 | P | ···· - |        |
| My Recent<br>Documents<br>Desktop<br>Desktop<br>My Documents | Motion.pdf<br>Notice of Ame<br>Notice of App<br>Notice of App<br>Objection to O<br>Dispection to N<br>Petition.pdf | niss or Convert.pdf<br>ndment.pdf<br>earance.pdf<br>on.pdf<br>confirmation.pdf<br>lotion.pdf<br>Agreement.pdf<br>es.pdf |    |   |   |   |        |        |
|                                                              | File name:                                                                                                    | Reaffirmation Agreement.pd                                                                                              | ff |   |   |   |        | Open   |
| My Computer                                                  | Files of type:                                                                                                    | All Files                                                                                                    |    |   |   |   |        | Cancel |

Figure 9c

The **PDF Document Selection** screen will then show the pathway to the PDF file. (See Figure 9d)

| <b>BECF</b>  | Bankruptcy      | Adversary      | Query    | Reports                | Utilities | Search | Logout | 3 |
|--------------|-----------------|----------------|----------|------------------------|-----------|--------|--------|---|
| Miscella     | neous:          |                |          |                        |           |        |        |   |
| 09-30006-h   | icd Frank L. Sm | <u>nith</u>    |          |                        |           |        |        |   |
| Type: bk     | C               | Chapter: 7 v   | (        | Office: 3 (Sou         | uth Bend) |        |        |   |
| Assets: n    | J               | udge: hcd      |          | Case Flag: N<br>707(b) | TCAPR,    |        |        |   |
| Filename     |                 |                |          |                        |           |        |        |   |
| G:\ECF Filin | g Documents\Rea | ffirmat Browse |          |                        |           |        |        |   |
|              | -               | nt: ⊙ No ○ Ye  | <u>_</u> |                        |           |        |        |   |
| Next C       | lear            |                |          |                        |           |        |        |   |
| Figure       | 9d              |                |          |                        |           |        |        |   |

Click Next to continue.

•

**Step 10** The **Attorney Affidavit** screen displays. (See Figure 10)

| SECF                                     | Bankruptcy | Adversary    | Query             | Reports                | Utilities | Search | Logout |  | ? |  |
|------------------------------------------|------------|--------------|-------------------|------------------------|-----------|--------|--------|--|---|--|
| Miscellaneou                             | IS:        |              |                   |                        |           |        |        |  |   |  |
| 09-30006-hcd Frank L. Smith              |            |              |                   |                        |           |        |        |  |   |  |
| Type: bk                                 |            | Chapter: 7 v | Office:           | Office: 3 (South Bend) |           |        |        |  |   |  |
| Assets: n                                |            | Case H       | Case Flag: NTCAPR |                        |           |        |        |  |   |  |
|                                          |            |              |                   |                        |           |        |        |  |   |  |
|                                          |            |              |                   |                        |           |        |        |  |   |  |
| With Signed Attorney Affidavit Attached? |            |              |                   |                        |           |        |        |  |   |  |
| <b>~</b>                                 |            |              |                   |                        |           |        |        |  |   |  |
| Yes                                      |            |              |                   |                        |           |        |        |  |   |  |
| No                                       |            |              |                   |                        |           |        |        |  |   |  |
| Figure 10                                | )          |              |                   |                        |           |        |        |  |   |  |

Select the appropriate answer and click **Next** to continue.

**Step 11** A blank verification screen displays. (See Figure 11)

| SECF                 | Bankruptcy  | Adversary  | Query | Reports | Utilities    | Search | Logout | ? |
|----------------------|-------------|------------|-------|---------|--------------|--------|--------|---|
| Miscellaneou         | s:          |            |       |         |              |        |        |   |
| 09-30006-hod Fra     | nk L. Smith |            |       |         |              |        |        |   |
| ype: bk Chapter: 7 v |             |            |       | Office: | 3 (South Ben | .d)    |        |   |
| Assets: n            |             | Judge: hcd |       | Case I  | Flag: NTCAPI | R      |        |   |
|                      |             |            |       |         |              |        |        |   |
|                      |             |            |       |         |              |        |        |   |
| Next Clear           |             |            |       |         |              |        |        |   |
| Fiaure 11            |             |            |       |         |              |        |        |   |

Take a moment to verify that the case number and case name that appears on the Reaffirmation Agreement matches that of the screen displayed. Click **Next** to continue.

### Step 12 The Docket Text: Final Text screen displays. (See Figure 12)

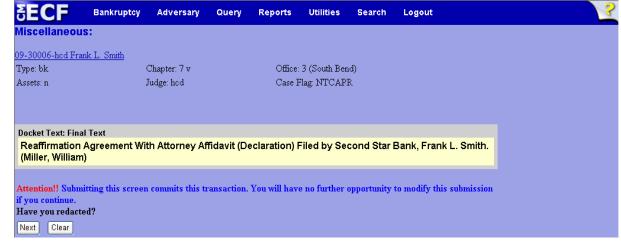

#### Figure 12

- Carefully verify the final docket text. This is your last chance to change this entry before filing. If correct, click Next.
  - If the final docket text is incorrect:
  - Click the browser **Back** button to find the screen to be modified.
  - To abort or restart the transaction, click the <u>Bankruptcy</u> hyperlink on the **Main Menu Bar**.
- Step 13 The Notice of Electronic Filing screen displays.
  - This screen can be either saved or printed.